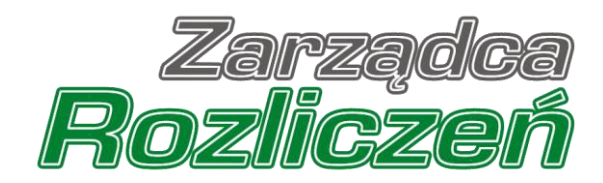

# Instrukcja Obsługi Portalu

Portal Gaz - od rejestracji podmiotu uprawnionego do złożenia wniosku o rekompensatę

# Spis treści

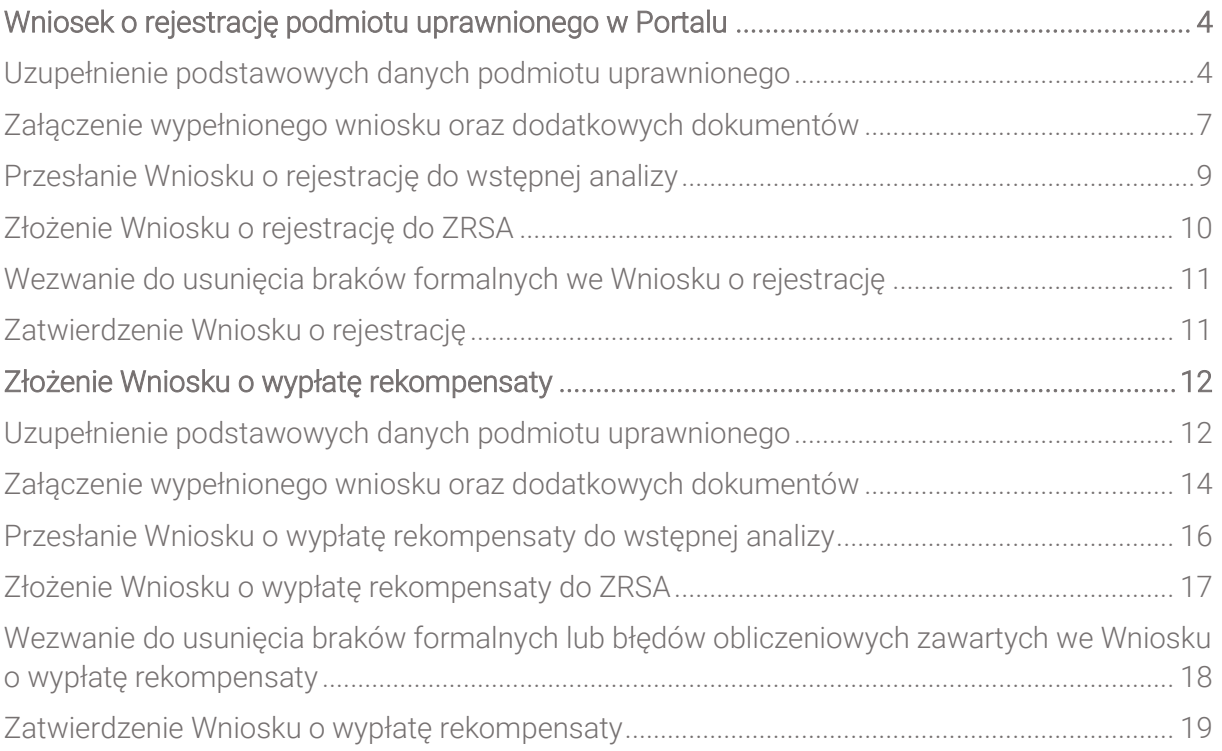

Niniejszy dokument zawiera szczegółowy opis procesu składania Wniosku o rejestrację przez podmiot uprawniony, a także proces składania i przesyłania do Zarządcy Rozliczeń S.A. Wniosku o wypłatę rekompensaty.

Słownik pojęć wykorzystywanych w niniejszym dokumencie:

- **Podmiot uprawniony** przedsiębiorstwo energetyczne wykonujące działalność gospodarczą w zakresie obrotu paliwami gazowymi lub przedsiębiorstwo energetyczne wykonujące działalność gospodarczą w zakresie dystrybucji paliw gazowych, ubiegające się o rekompensatę,
- **Ustawa GAZ 2022** Ustawa z dnia 26 stycznia 2022 r. o szczególnych rozwiązaniach służących ochronie odbiorców paliw gazowych w związku z sytuacją na rynku gazu (Dz. U. z 2022 r., poz. 202 ze zm.),
- **Ustawa GAZ 2023** Ustawa z dnia 15 grudnia 2022 r. o szczególnej ochronie niektórych odbiorców paliw gazowych w 2023 r. oraz w 2024 r. w związku z sytuacją na rynku gazu (Dz.U. z 2022 r., poz. 2687 ze zm.),
- **EXECTA:** TRIEZY rozumieć Zarządcę Rozliczeń S.A.,
- **· Wniosek o rejestrację** wniosek składany w celu zarejestrowania podmiotu uprawnionego w Portalu,
- **Wniosek o wypłatę rekompensaty** wniosek z tytułu stosowania ceny maksymalnej paliw gazowych lub stawek opłat za świadczenie usług dystrybucji paliw gazowych, o którym mowa w art. 5 ust. 1 Ustawy GAZ 2023,
- **EXECT** Whiosek o rozliczenie rekompensaty wniosek, o którym mowa w art. 7 ust. 1 Ustawy GAZ 2023, składany w celu rozliczenia otrzymanej rekompensaty,
- **Portal** Portal Gaz umożliwiający składanie wniosków o wypłatę rekompensaty do ZRSA przez podmioty uprawnione.

# <span id="page-3-0"></span>Wniosek o rejestrację podmiotu uprawnionego w Portalu

### <span id="page-3-1"></span>Uzupełnienie podstawowych danych podmiotu uprawnionego

Złożenie wniosku o rejestrację w Portalu jest niezbędne aby możliwe było składanie Wniosków o rekompensatę. Portal dostępny jest pod adresem [gaz.zrsa.pl.](https://gaz.zrsa.pl/apps/portal/)

#### Uwaga

Wniosek o rejestrację należy złożyć w terminie co najmniej 5 dni roboczych przed złożeniem pierwszego Wniosku o wypłatę rekompensaty.

### Uwaga

Jeżeli podmiot uprawniony występujący o rekompensatę za 2024 rok, o której mowa w Ustawie GAZ 2023, składał Wnioski o wypłatę rekompensaty za 2023 r., o której mowa w art. 4 Ustawy GAZ 2023, a dane z zatwierdzonego Wniosku o rejestrację nie uległy zmianie, ponowna rejestracja nie jest konieczna.

W przypadku gdy podmiot uprawniony został wcześniej zarejestrowany w związku z Ustawą GAZ 2022 i nie składał wniosków o wypłatę rekompensaty za 2023 rok, przed złożeniem Wniosku o rozliczenie rekompensaty, o którym mowa w art. 7 Ustawy GAZ 2023, musi złożyć Wniosek o rejestrację.

### Uwaga

Wzór Wniosku o rejestrację oraz instrukcję jego wypełnienia i złożenia można pobrać pod adresem: [https://www.zrsa.pl/](https://www.zrsa.pl/wniosek-o-rejestracje-gaz-2023/)

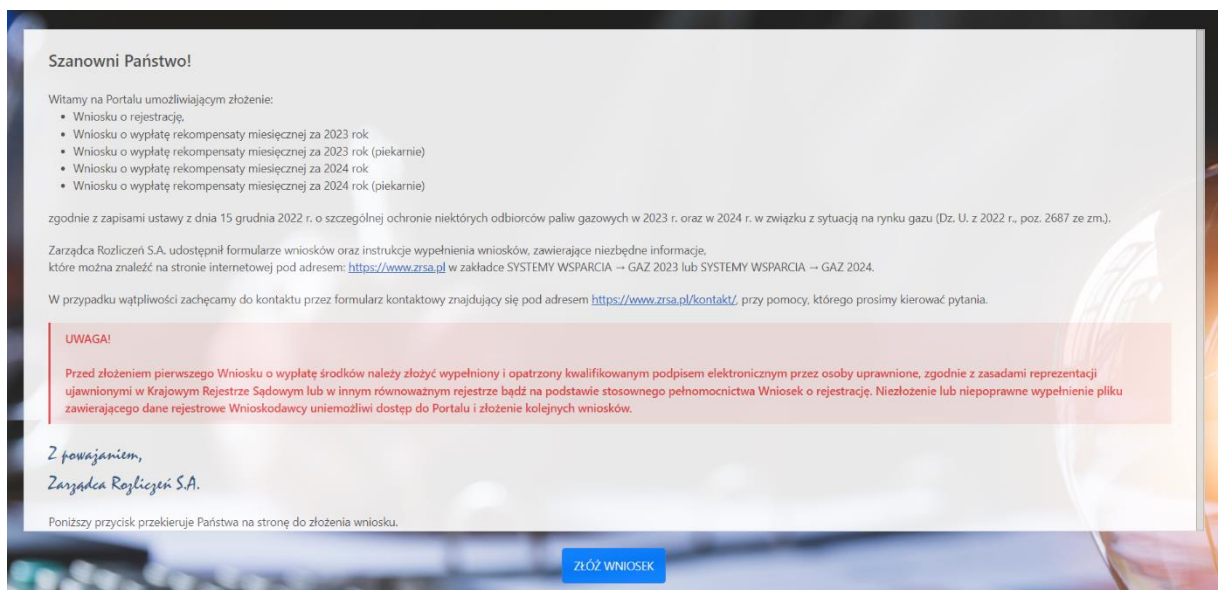

*Rysunek: Strona startowa Portalu Gaz* 

Z poziomu strony startowej Portalu możemy:

- zapoznać się z dokumentacją dotyczącą rekompensat dostępną na stronie ZRSA link [https://www.zrsa.pl,](https://www.zrsa.pl/fwrc/)
- złożyć Wniosek o rejestrację podmiotu uprawnionego lub jeden z dostępnych Wniosków o rekompensatę - przycisk .

Złożenie Wniosku o zarejestrowanie podmiotu uprawnionego rozpoczynamy poprzez kliknięcie

przycisku złoż wwostku . Po kliknięciu przycisku wyświetlony zostanie formularz zawierający listę wszystkich dostępnych typów wniosków, które mogą zostać złożone za pośrednictwem Portalu Gaz.

Formularz składa się z następujących pól:

- **NIP<sup>\*</sup>** numer NIP podmiotu uprawnionego, pole obowiązkowe do uzupełnienia,
- **E** Adres email<sup>\*</sup> adres e-mail na który dostarczona zostanie informacja dotycząca wstępnej analizy, pole obowiązkowe do uzupełnienia.

oraz pól wyboru:

- **Dane rejestrowe** należy zaznaczyć w przypadku składania Wniosku o rejestrację,
- Rekompensata miesięczna za 2023 rok dostępny od 15 lutego 2023 r.,
- Rekompensata miesięczna za 2023 rok (piekarnie) dostępny od 1 maja 2023 r.,
- Rekompensata miesięczna za 2024 rok dostępny od 15 lutego 2024 r.,
- Rekompensata miesięczna za 2024 rok (piekarnie) dostępny od 15 lutego 2024 r.

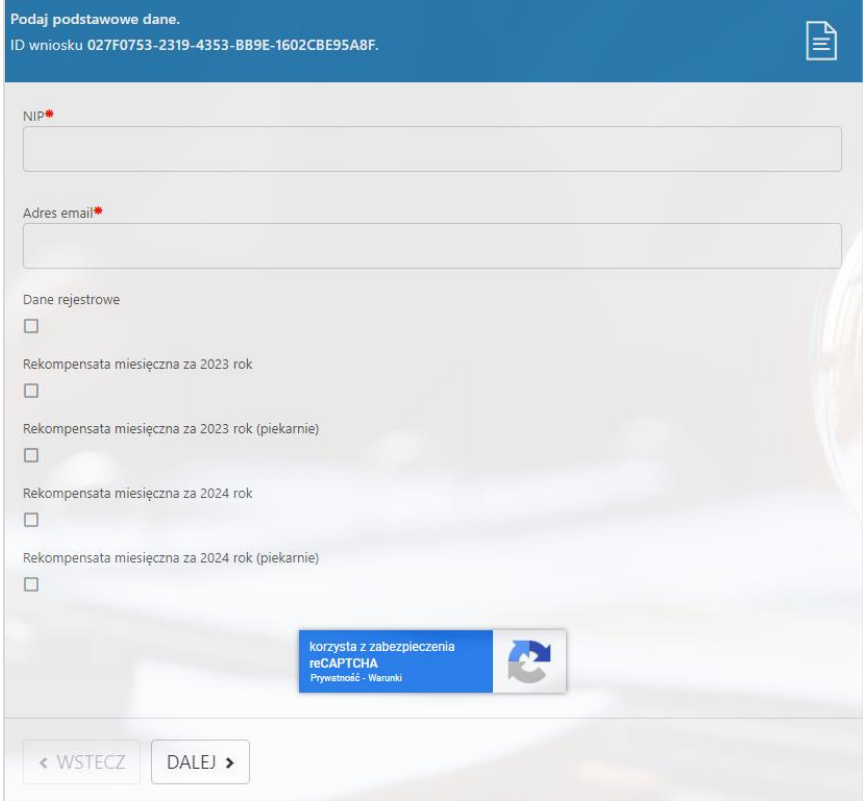

*Rysunek: Formularz rejestracji podmiotu uprawnionego - krok 1 - Podaj podstawowe dane*

W formularzu uzupełniamy obowiązkowe pola NIP<sup>\*</sup> oraz Adres email<sup>\*</sup> a następnie zaznaczamy typ wniosku Dane rejestrowe.

Po wprowadzeniu wszystkich danych klikamy przycisk **DALEJ** 

### Uwaga

W przypadku, kiedy podmiot uprawniony, którego numer NIP został wprowadzony w polu NIP\*,

DALEJ > nie posiada koncesji na obrót lub dystrybucję paliw gazowych, po kliknięciu przycisku wyświetlony zostanie poniższy komunikat.

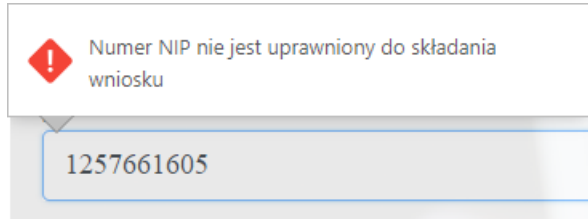

*Rysunek: Przykładowy komunikat o braku uprawnień do składania wniosku przez podmiot uprawniony o podanym numerze NIP* 

Wówczas osoba upoważniona do reprezentacji podmiotu uprawnionego powinna skontaktować się z ZRSA, wysyłając wiadomość na adres *fwrc@zrsa.pl* 

### Uwaga

W przypadku, kiedy w polu Adres email\* wprowadzono adres poczty elektronicznej o nieprawidłowym formacie, czyli zawierający polskie znaki, niemający wpisanego znaku @ lub

wpisanej kropki w domenie, po kliknięciu przycisku **DALEI** > wyświetlony zostanie poniższy komunikat.

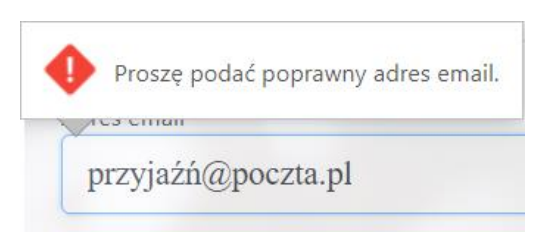

*Rysunek: Przykładowy komunikat o nieprawidłowo uzupełnionym adresie poczty elektronicznej*

# <span id="page-6-0"></span>Załączenie wypełnionego wniosku oraz dodatkowych dokumentów

Po uzupełnieniu danych, zaznaczeniu odpowiedniego typu wniosku i kliknięciu przycisku DALEJ > , wyświetlony zostanie formularz umożliwiający załączenie między innymi następujących dokumentów:

- **E** Wniosek o rejestracje dokument obowiązkowy do dodania,
- **Oświadczenie o braku koncesji** dokument obowiązkowy do dodania jedynie w przypadku prowadzenia działalności gospodarczej w zakresie obrotu paliwami gazowymi oraz spełniania warunków wyłączenia z obowiązku koncesyjnego,
- **Pełnomocnictwo** dokument należy dodać w przypadku, kiedy Wniosek o rejestrację zostanie podpisany przez osobę uprawnioną do reprezentacji podmiotu uprawnionego, ujawnioną w KRS,
- Oświadczenie o nadaniu klauzuli o tajemnicy przedsiębiorstwa należy dołączyć w przypadku, kiedy któryś z załączników do wniosku jest objęty klauzulą o tajemnicy przedsiębiorstwa,
- **Podpis elektroniczny XAdES** do każdego załączonego wniosku należy obowiązkowo dołączyć kwalifikowany podpis elektroniczny.

W celu dodania dokumentu klikamy przycisk **. Następnie**, w wyświetlonym oknie wybieramy plik z dysku - lokalizacji, w której plik został zapisany.

W przypadku, kiedy załączony dokument został podpisany podpisem elektronicznym XAdES, w ten sam sposób dodajemy plik z podpisem elektronicznym.

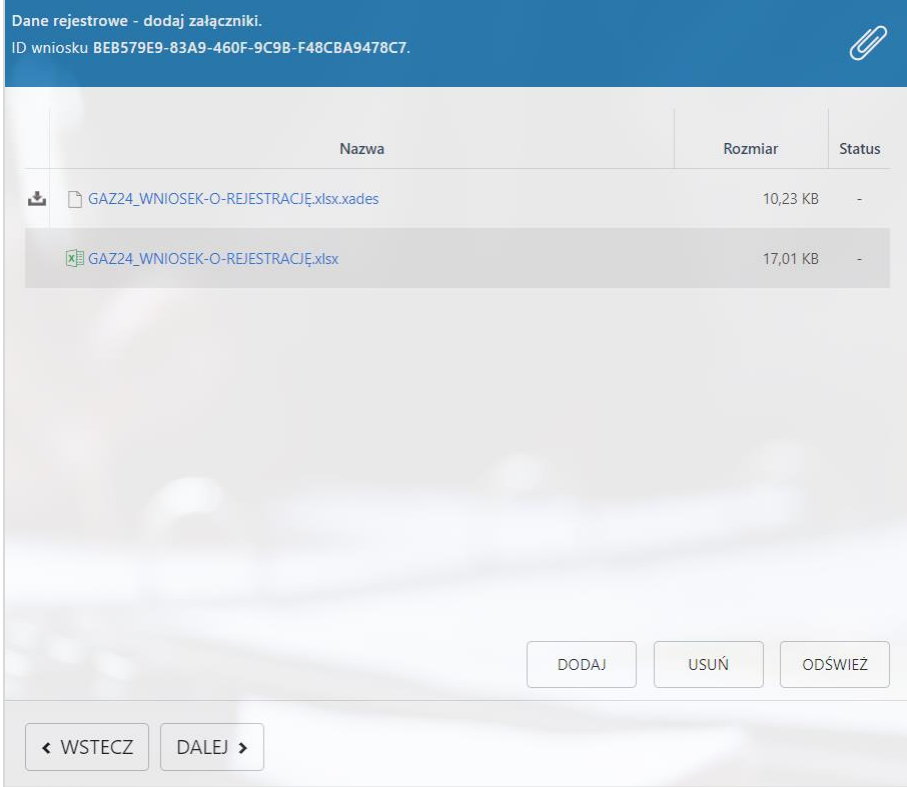

*Rysunek: Panel dodawania załączników z przykładowo dodanym dokumentem wniosku oraz kwalifikowanym podpisem elektronicznym*

### Uwaga

Istnieje możliwość dołączania plików jedynie w następujących formatach: Excel (.xls / .xlsx), grafika (.jpg / .png), .pdf lub .csv.

W przypadku, kiedy podczas wczytywania załącznika zostanie wykryty nieprawidłowy format pliku, dokument nie zostanie dodany do listy załączników.

### Uwaga

Po dodaniu pliku nie ma możliwości jego edytowania. W przypadku chęci wprowadzenia zmian, w pierwszej kolejności usuwamy dodany załącznik zaznaczając go na liście, a następnie klikamy

przycisk w zatwierdzamy czynność klikając w wyświetlonym oknie potwierdzenia. Następnie dodajemy prawidłowy plik, w sposób opisany powyżej.

Po dodaniu niezbednych załączników klikamy przycisk **DALEJ >** i przechodzimy do kroku z podsumowaniem Wniosku o rejestrację.

Przed przejściem do kolejnego etapu należy upewnić się, że dodane zostały wszystkie niezbędne, odpowiednio podpisane dokumenty.

« WSTECZ W przypadku stwierdzenia błędu lub braku załącznika, klikamy przycisk na formularzu i uzupełniamy brakujące dane i ponownie klikamy przycisk .

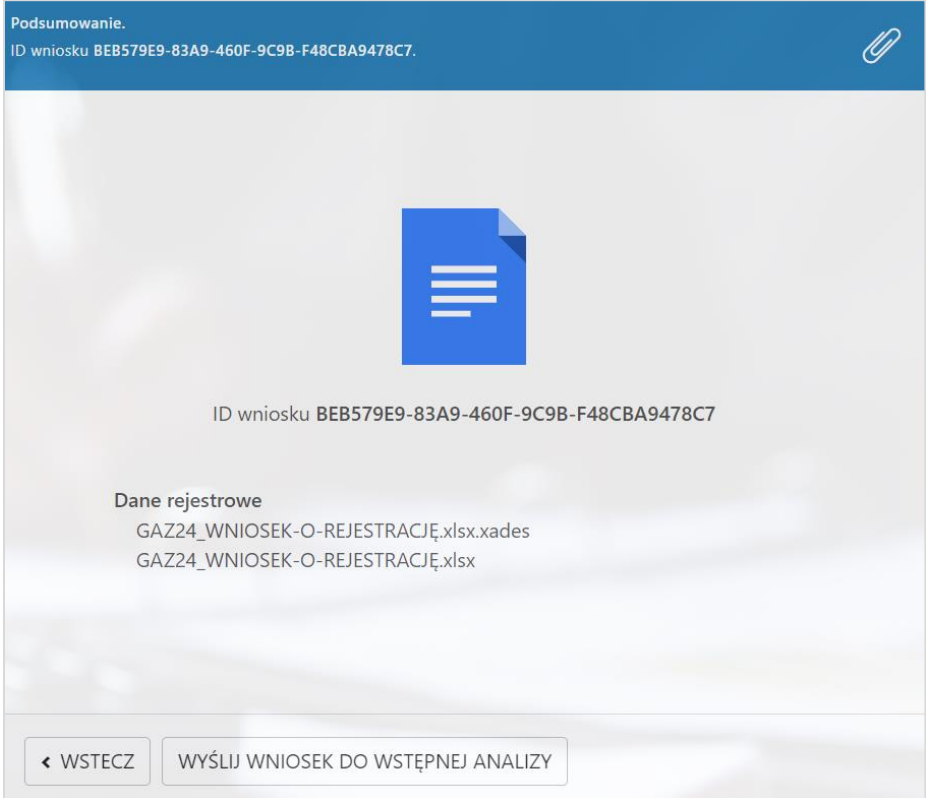

*Rysunek: Podsumowanie wniosku o rejestrację z dodanymi załącznikami*

# Przesłanie Wniosku o rejestrację do wstępnej analizy

<span id="page-8-0"></span>Kolejnym etapem jest weryfikacja, czy wniosek został prawidłowo podpisany kwalifikowanym

podpisem elektronicznym. W tym celu klikamy przycisk wyśLIJ WNIOSEK DO WSTĘPNEJ ANALIZY

Poprawność podpisu zostanie zweryfikowana w ciągu kilkunastu sekund, po czym zostanie wyświetlony wynik. Jednocześnie na adres e-mail podany podczas uzupełniania danych podstawowych, zostanie wysłana wiadomość z potwierdzeniem wysłania wniosku do wstępnej analizy.

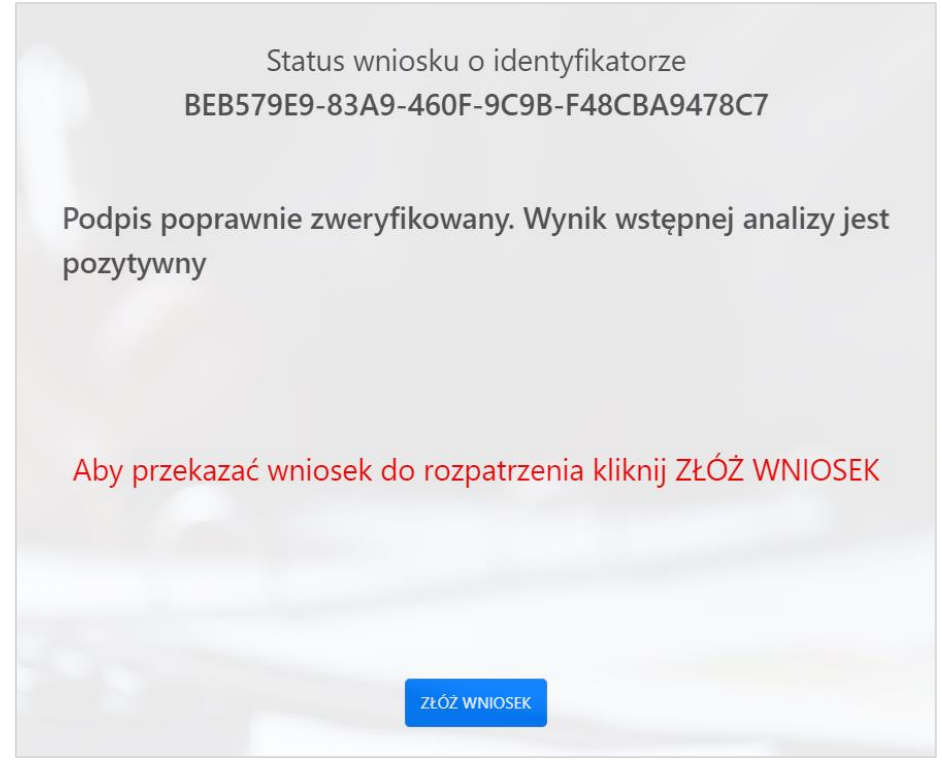

*Rysunek: Potwierdzenie prawidłowości podpisu załączonego do Wniosku o rejestrację*

W przypadku, kiedy do załączników zostanie dodany dokument, który nie został wewnętrznie podpisany lub nie dołączono zewnętrznego podpisu typu XAdES, wynik wstępnej analizy będzie negatywny.

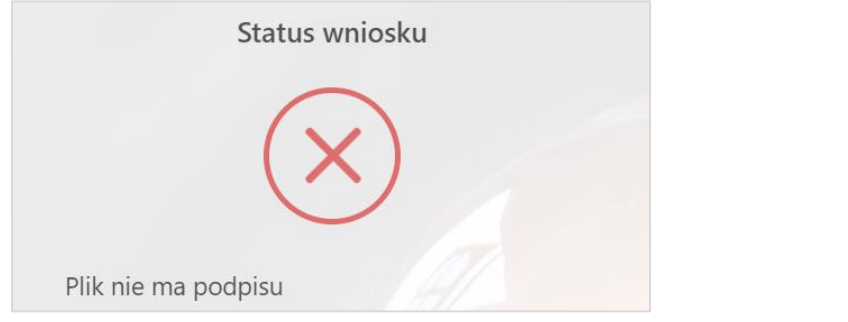

*Rysunek: Komunikat o braku załączonego podpisu elektronicznego do wniosku*

W przypadku, kiedy do załączników zostanie dodany zewnętrzny podpis typu XAdES, niepasujący do załączonego dokumentu, lub podpisany dokument został utworzony na nieprawidłowym wzorze, wynik wstępnej analizy będzie negatywny.

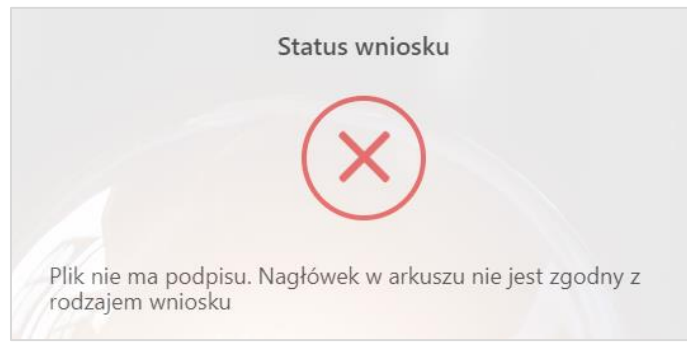

*Rysunek: Komunikat w przypadku załączenia podpisu XAdES niepasującego do dokumentu lub dokument wniosku został utworzony na nieprawidłowym wzorze*

W przypadku, kiedy do załączników nie zostanie dołączony dokument wniosku, wynik wstępnej analizy będzie negatywny.

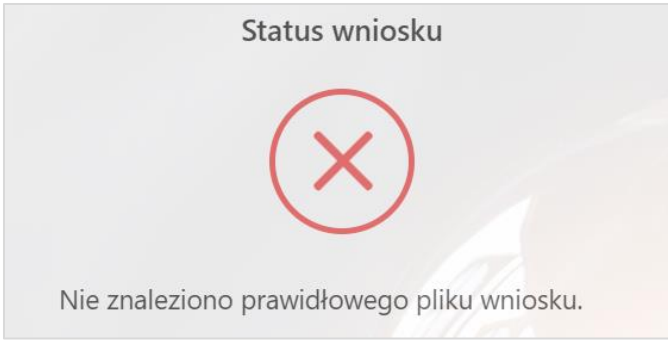

<span id="page-9-0"></span>*Rysunek: Komunikat w przypadku braku załączenia dokumentu wniosku*

# Złożenie Wniosku o rejestrację do ZRSA

Wniosek o rejestrację, w przypadku którego po weryfikacji pojawi się komunikat "Podpis poprawnie zweryfikowany. Wynik wstępnej analizy jest pozytywny" może zostać złożony

i przekazany do weryfikacji po naciśnięciu przycisku złóż w wosek

Po kliknięciu przycisku zostanie wyświetlony komunikat z potwierdzeniem.

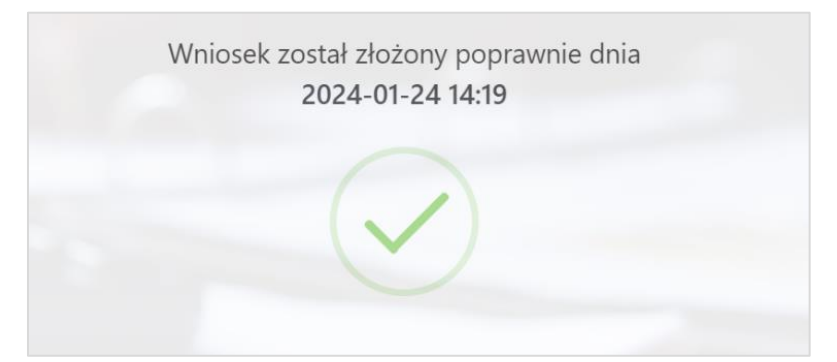

*Rysunek: Przykładowy komunikat potwierdzenia poprawnego złożenia Wniosku o rejestrację*

Jednocześnie na adres e-mail podany podczas uzupełniania danych podstawowych, zostanie wysłana wiadomość z potwierdzeniem złożenia Wniosku o rejestrację do Zarządcy Rozliczeń S.A.

### Uwaga

W przypadku, kiedy w ciągu 24 godzin od daty przesłania Wniosku o rejestrację, nie otrzymamy wiadomości e-mail, należy skontaktować się z ZRSA poprzez formularz kontaktowy dostępny pod adresem <https://zrsa.pl/kontakt/>, podając informację "brak potwierdzenia otrzymania Wniosku o rejestrację" oraz numer telefonu do kontaktu.

### <span id="page-10-0"></span>Wezwanie do usunięcia braków formalnych we Wniosku o rejestrację

W przypadku wystąpienia braków formalnych we Wniosku o rejestrację przesłanym do ZRSA, na adres e-mail, podany w formularzu Wniosku o rejestrację, wysłana zostanie wiadomość z wezwaniem do usunięcia braków formalnych we Wniosku o rejestrację w terminie 7 dni od dnia otrzymania wezwania.

Wiadomość e-mail będzie zawierała szczegółowe informacje o brakujących plikach lub danych podmiotu uprawnionego.

Po zapoznaniu się ze szczegółami wiadomości w ciągu 7 dni od dnia otrzymania wezwania składamy nowy Wniosek, uwzględniając zgłoszone uwagi.

### Uwaga

W przypadku nieusunięcia zgłoszonych braków, po upływie 7 dni od dnia otrzymania wezwania, ZRSA odmawia zatwierdzenia Wniosku o rejestrację. Informację o tym otrzymamy w formie wiadomości e-mail.

<span id="page-10-1"></span>Odmowa zatwierdzenia Wniosku o rejestrację nie pozbawia możliwości jego ponownego złożenia.

### Zatwierdzenie Wniosku o rejestrację

Po pozytywnej weryfikacji Wniosku o rejestrację przesłanego do ZRSA, na adres e-mail, podany w formularzu Wniosku o rejestrację, wysłana zostanie wiadomość z informacją o zatwierdzeniu Wniosku o rejestrację.

# Złożenie Wniosku o wypłatę rekompensaty

# <span id="page-11-1"></span><span id="page-11-0"></span>Uzupełnienie podstawowych danych podmiotu uprawnionego

ZŁÓŻ WNIOSEK Złożenie Wniosku o wypłatę rekompensaty rozpoczynamy od kliknięcia przycisku i wypełnienia pierwszej strony formularza, na której dostępna jest lista wszystkich typów wniosków, które mogą zostać złożone za pośrednictwem Portalu Gaz.

Formularz składa się z następujących pól:

- **NIP<sup>\*</sup>** numer NIP podmiotu uprawnionego, pole obowiązkowe do uzupełnienia,
- **E** Adres email<sup>\*</sup> adres e-mail na który dostarczona zostanie informacja dotycząca wstępnej analizy, pole obowiązkowe do uzupełnienia.

oraz pól wyboru:

- **Dane rejestrowe** należy zaznaczyć w przypadku składania Wniosku o rejestrację,
- Rekompensata miesięczna za 2023 rok dostępny od 15 lutego 2023 r.,
- Rekompensata miesięczna za 2023 rok (piekarnie) dostępny od 1 maja 2023 r.,
- Rekompensata miesięczna za 2024 rok dostępny od 15 lutego 2024 r.,
- Rekompensata miesięczna za 2024 rok (piekarnie) dostępny od 15 lutego 2024 r.

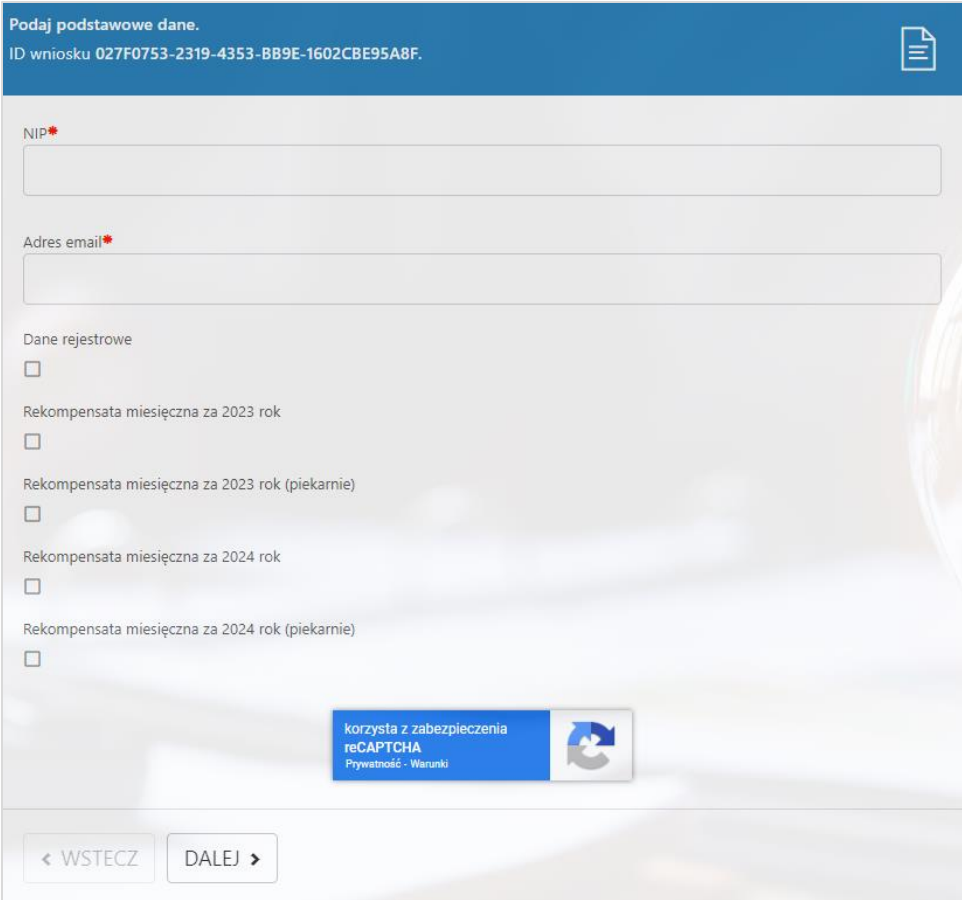

*Rysunek: Formularz złożenia wniosku - krok 1 - Podaj podstawowe dane*

W formularzu uzupełniamy obowiązkowe pola NIP<sup>\*</sup> oraz Adres email<sup>\*</sup> a następnie zaznaczamy na liście odpowiedni typ wniosku o wypłatę rekompensaty.

Po wprowadzeniu wszystkich danych klikamy przycisk **DALEJ** 

### Uwaga

W przypadku, kiedy podmiot uprawniony, którego numer NIP został wprowadzony w polu NIP<sup>\*</sup>.

DALEJ > nie posiada koncesji na obrót lub dystrybucję paliw gazowych, po kliknięciu przycisku wyświetlony zostanie poniższy komunikat.

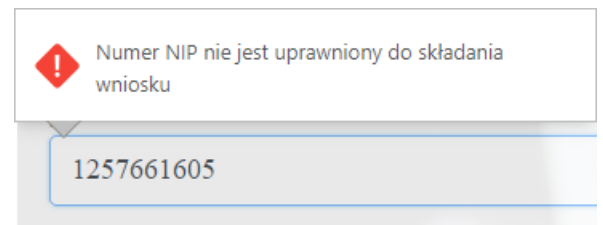

*Rysunek: Przykładowy komunikat o braku uprawnień do składania wniosku przez podmiot uprawniony o podanym numerze NIP*

Wówczas osoba upoważniona do reprezentacji podmiotu uprawnionego powinna skontaktować się z ZRSA, wysyłając wiadomość na adres [fwrc@zrsa.pl](mailto:fwrc@zrsa.pl) 

### Uwaga

W przypadku, kiedy w polu Adres email\* wprowadzono adres poczty elektronicznej o nieprawidłowym formacie czyli zawierający polskie znaki, nie mający wpisanego znaku @ lub

wpisanej kropki w domenie, po kliknięciu przycisku **DALEI** > wyświetlony zostanie poniższy komunikat.

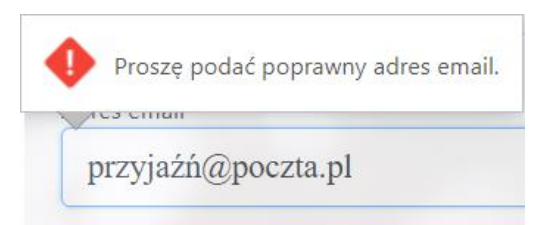

*Rysunek: Przykładowy Komunikat o nieprawidłowo uzupełnionym adresie poczty elektronicznej*

# <span id="page-13-0"></span>Załączenie wypełnionego wniosku oraz dodatkowych dokumentów

Po wprowadzeniu danych, zaznaczeniu odpowiedniego typu wniosku i kliknięciu przycisku DALEJ > , wyświetlony zostanie formularz umożliwiający załączenie następujących dokumentów:

- **Wniosek o rekompensate** dokument obowiązkowy do dodania,
- Oświadczenie o dokonaniu rozliczeń z odbiorcami lub podmiotami uprawnionymi dokument obowiązkowy do dodania, zawierający informacje uzupełniające,
- **Pełnomocnictwo** dokument należy dodać w przypadku, kiedy Wniosek o rejestracje zostanie podpisany przez osobę uprawnioną do reprezentacji podmiotu uprawnionego, ujawnioną w KRS, a nie złożono ww. pełnomocnictwa wraz z Wnioskiem o rejestrację,
- **Podpis elektroniczny XAdES** do każdego załączonego wniosku należy obowiązkowo dołączyć kwalifikowany podpis elektroniczny.

#### Uwaga

Wzory wszystkich typów Wniosków o rekompensatę oraz odpowiednich załączników są dostępne do pobrania na stronie: [https://www.zrsa.pl/](https://www.zrsa.pl/fwrc/)

W celu dodania dokumentu klikamy przycisk **. Następnie w wyświetlonym oknie** wybieramy plik z dysku - lokalizacji, w której plik został zapisany.

W przypadku, kiedy załączony dokument został podpisany podpisem elektronicznym XAdES, w ten sam sposób dodajemy plik z podpisem elektronicznym.

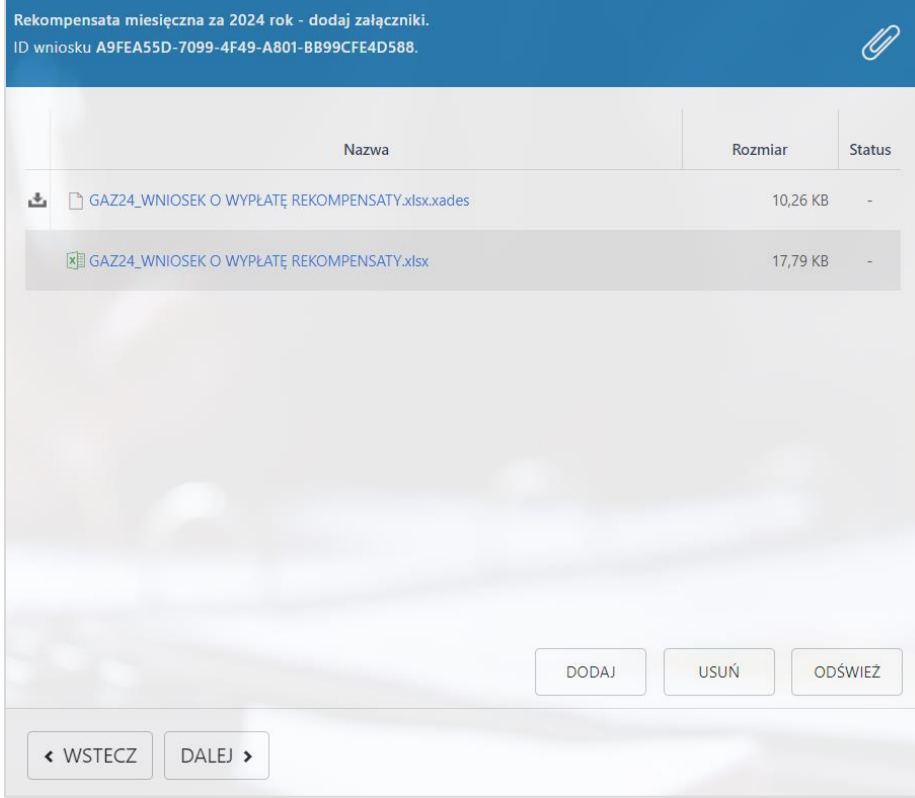

*Rysunek: Panel dodawania załączników z przykładowo dodanym dokumentem wniosku i kwalifikowanym podpisem elektronicznym* 

### Uwaga

Istnieje możliwość dołączania plików jedynie w następujących formatach: excel (.xls / .xlsx), grafika (.jpg / .png), .pdf lub .csv.

W przypadku, kiedy podczas wczytywania załącznika zostanie wykryty nieprawidłowy format pliku, dokument nie zostanie dodany do listy załączników.

### Uwaga

Po dodaniu pliku nie ma możliwości jego edytowania. W przypadku chęci wprowadzenia zmian, w pierwszej kolejności usuwamy dodany załącznik zaznaczając go na liście, a następnie klikamy

przycisk w zatwierdzamy czynność klikając w wyświetlonym oknie potwierdzenia. Następnie dodajemy prawidłowy plik, w sposób opisany powyżej.

Po dodaniu niezbednych załączników klikamy przycisk **DALEJ >** i przechodzimy do kroku z podsumowaniem Wniosku o wypłatę rekompensaty.

Przed przejściem do kolejnego etapu należy upewnić się, że dodane zostały wszystkie niezbędne, odpowiednio podpisane dokumenty.

« WSTECZ W przypadku stwierdzenia błędu lub braku załącznika, klikamy przycisk na formularzu i uzupełniamy brakujące dane i ponownie klikamy przycisk .

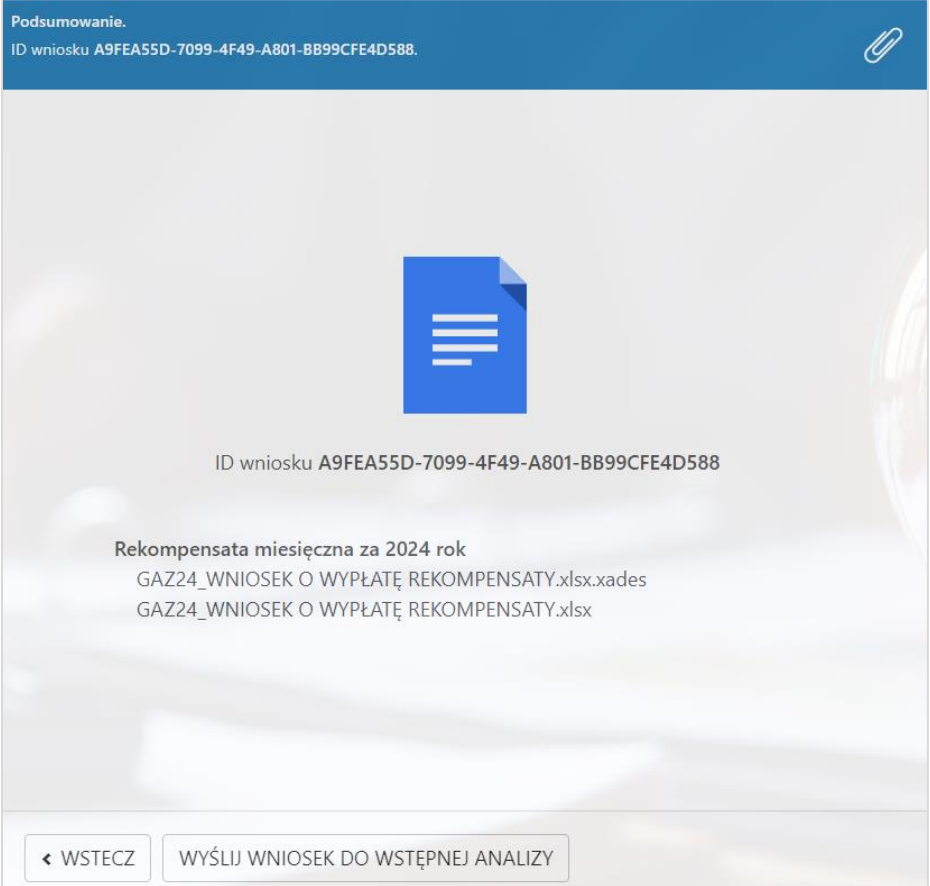

*Rysunek: Podsumowanie wniosku o wypłatę rekompensaty*

# <span id="page-15-0"></span>Przesłanie Wniosku o wypłatę rekompensaty do wstępnej analizy

Kolejnym etapem jest weryfikacja, czy wniosek został prawidłowo podpisany kwalifikowanym

podpisem elektronicznym. W tym celu klikamy przycisk wyślu wniosek po wstępnej Analizy

Poprawność podpisu zostanie zweryfikowana w ciągu kilkunastu sekund, po czym zostanie wyświetlony wynik. Jednocześnie na adres e-mail podany podczas uzupełniania danych podstawowych, zostanie wysłana wiadomość z potwierdzeniem wysłania wniosku do wstępnej analizy.

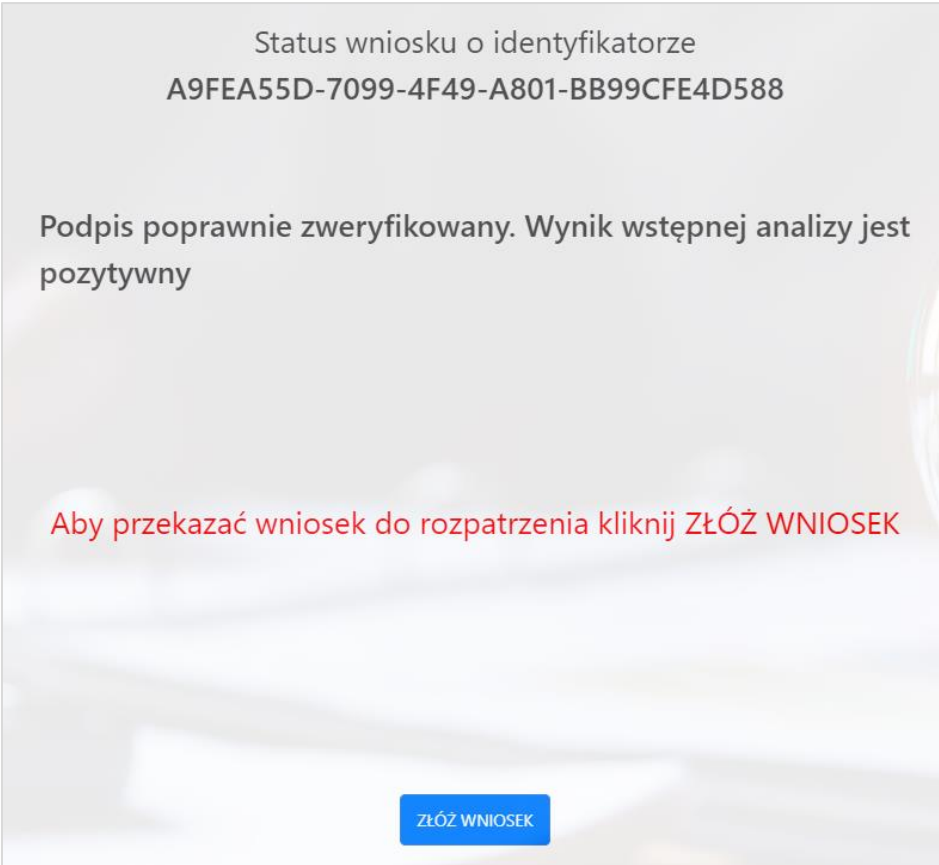

*Rysunek: Potwierdzenie poprawności podpisu załączonego do Wniosku o rekompensatę*

W przypadku, kiedy do załączników zostanie dodany dokument, który nie został wewnętrznie podpisany lub nie dołączono zewnętrznego podpisu typu XAdES, wynik wstępnej analizy będzie negatywny.

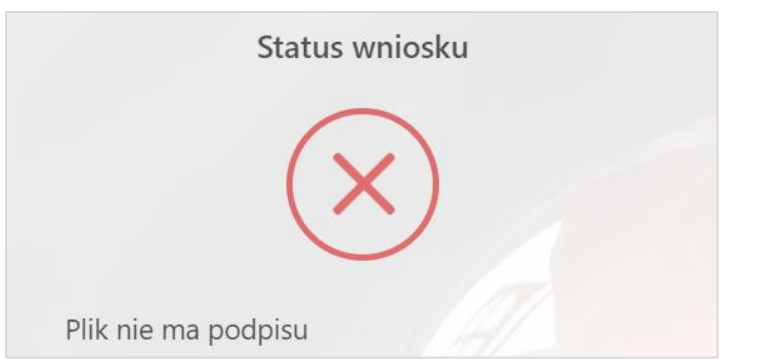

*Rysunek: Komunikat o braku załączonego podpisu elektronicznego do wniosku*

W przypadku, kiedy do załączników zostanie dodany zewnętrzny podpis typu XAdES, niepasujący do załączonego dokumentu, lub podpisany dokument został utworzony na nieprawidłowym wzorze, wynik wstępnej analizy będzie negatywny.

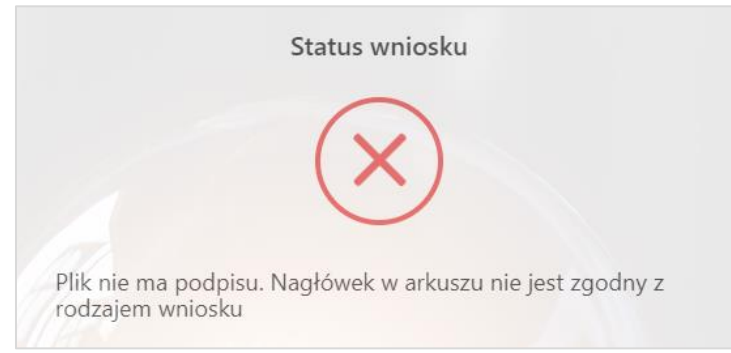

*Rysunek: Komunikat w przypadku załączenia podpisu XAdES niepasującego do dokumentu lub dokument wniosku został utworzony na nieprawidłowym wzorze*

W przypadku, kiedy do załączników nie zostanie dołączony dokument wniosku, wynik wstępnej analizy będzie negatywny.

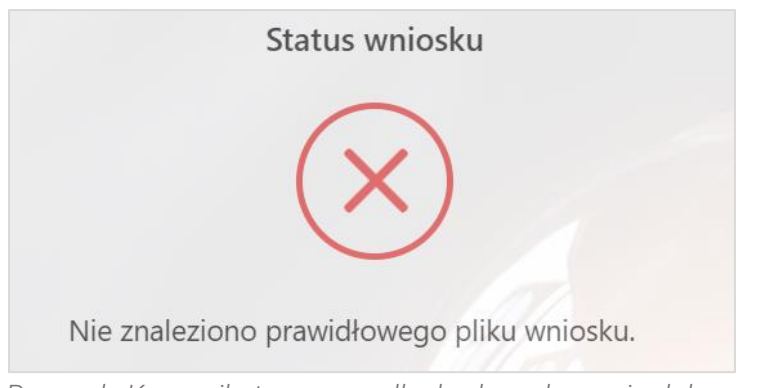

# <span id="page-16-0"></span>*Rysunek: Komunikat w przypadku braku załączenia dokumentu wniosku*

# Złożenie Wniosku o wypłatę rekompensaty do ZRSA

Wniosek o wypłatę rekompensaty, w przypadku którego po weryfikacji pojawi się komunikat "Podpis poprawnie zweryfikowany. Wynik wstępnej analizy jest pozytywny" może zostać złożony i przekazany do weryfikacji po naciśnięciu przycisku złoż w wostk

Po kliknięciu przycisku, zostanie wyświetlony komunikat z potwierdzeniem.

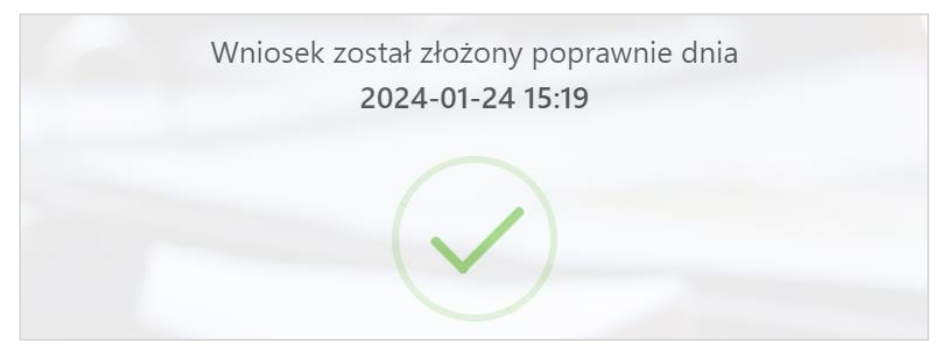

*Rysunek: Przykładowy komunikat potwierdzenia poprawnego złożenia Wniosku o wypłatę rekompensaty* 

Jednocześnie na adres e-mail podany podczas uzupełniania danych podstawowych, zostanie wysłana wiadomość z potwierdzeniem złożenia Wniosku o wypłatę rekompensaty do Zarządcy Rozliczeń S.A.

### **Uwaga**

W przypadku, kiedy w ciągu 24 godzin od daty przesłania Wniosku o wypłatę rekompensaty, nie otrzymamy wiadomości e-mail, należy skontaktować się z ZRSA poprzez formularz kontaktowy dostępny pod adresem <https://zrsa.pl/kontakt/>, podając informację "brak potwierdzenia otrzymania Wniosku o wypłatę rekompensaty GAZ2024" oraz numer telefonu do kontaktu.

# <span id="page-17-0"></span>Wezwanie do usunięcia braków formalnych lub błędów obliczeniowych zawartych we Wniosku o wypłatę rekompensaty

W przypadku wystąpienia braków formalnych lub błędów obliczeniowych zawartych we Wniosku o wypłatę rekompensaty przesłanym do ZRSA, na adres e-mail podany w formularzu Wniosku o rejestrację, wysłana zostanie wiadomość z wezwaniem do usunięcia braków formalnych lub błędów obliczeniowych zawartych we Wniosku o wypłatę rekompensaty w terminie 7 dni od dnia otrzymania wezwania.

Wiadomość e-mail będzie zawierała szczegółowe informacje o brakujących plikach lub danych podmiotu uprawnionego.

Po zapoznaniu się ze szczegółami wiadomości w ciągu 7 dni od dnia otrzymania wezwania składamy nowy Wniosek, uwzględniając zgłoszone uwagi.

### Uwaga

W przypadku nieusunięcia zgłoszonych braków, po upływie 7 dni od dnia otrzymania wezwania, ZRSA odmawia zatwierdzenia Wniosku o wypłatę rekompensaty. Informację o tym otrzymamy w formie wiadomości e-mail.

Odmowa zatwierdzenia Wniosku o wypłatę rekompensaty nie pozbawia możliwości jego ponownego złożenia.

# Zatwierdzenie Wniosku o wypłatę rekompensaty

<span id="page-18-0"></span>Po pozytywnej weryfikacji Wniosku o wypłatę rekompensaty przesłanego do ZRSA, na adres e-mail, podany w formularzu Wniosku o rejestrację, wysłana zostanie wiadomość z informacją o zatwierdzeniu Wniosku o wypłatę rekompensaty.

*Minimalne wymagania przeglądarki internetowej: Microsoft Edge, Firefox 78, Chrome 98 lub wyższe*